# **Aareal Sign**

Kurzhandbuch Version 2.9.1

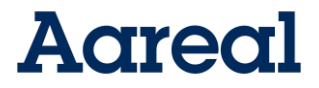

Impressum Dokumentation von Aareal Sign

Alle Rechte vorbehalten. Vervielfältigung, Übersetzung, Mikroverfilmung, Einspeicherung und Verarbeitung in elektronischen Medien ist ohne vorherige Zustimmung der Aareal Bank AG untersagt.

Die Aareal Bank AG verzichtet auf alle Besitzrechte an Marken und Handelsbezeichnungen, die nicht ihr Eigentum sind.

Diese Dokumentation und die darin beschriebene Software sind Eigentum der Aareal Bank AG. Die Benutzung der Software ist nur Kunden mit einer gültigen Benutzerlizenz gestattet. Zuwiderhandlungen werden rechtlich verfolgt.

Aareal Bank AG, 2023

Aareal Bank AG Banking & Digital Solutions Paulinenstraße 15 65189 Wiesbaden

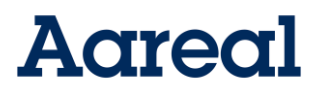

#### <span id="page-2-0"></span>**Inhaltsverzeichnis**

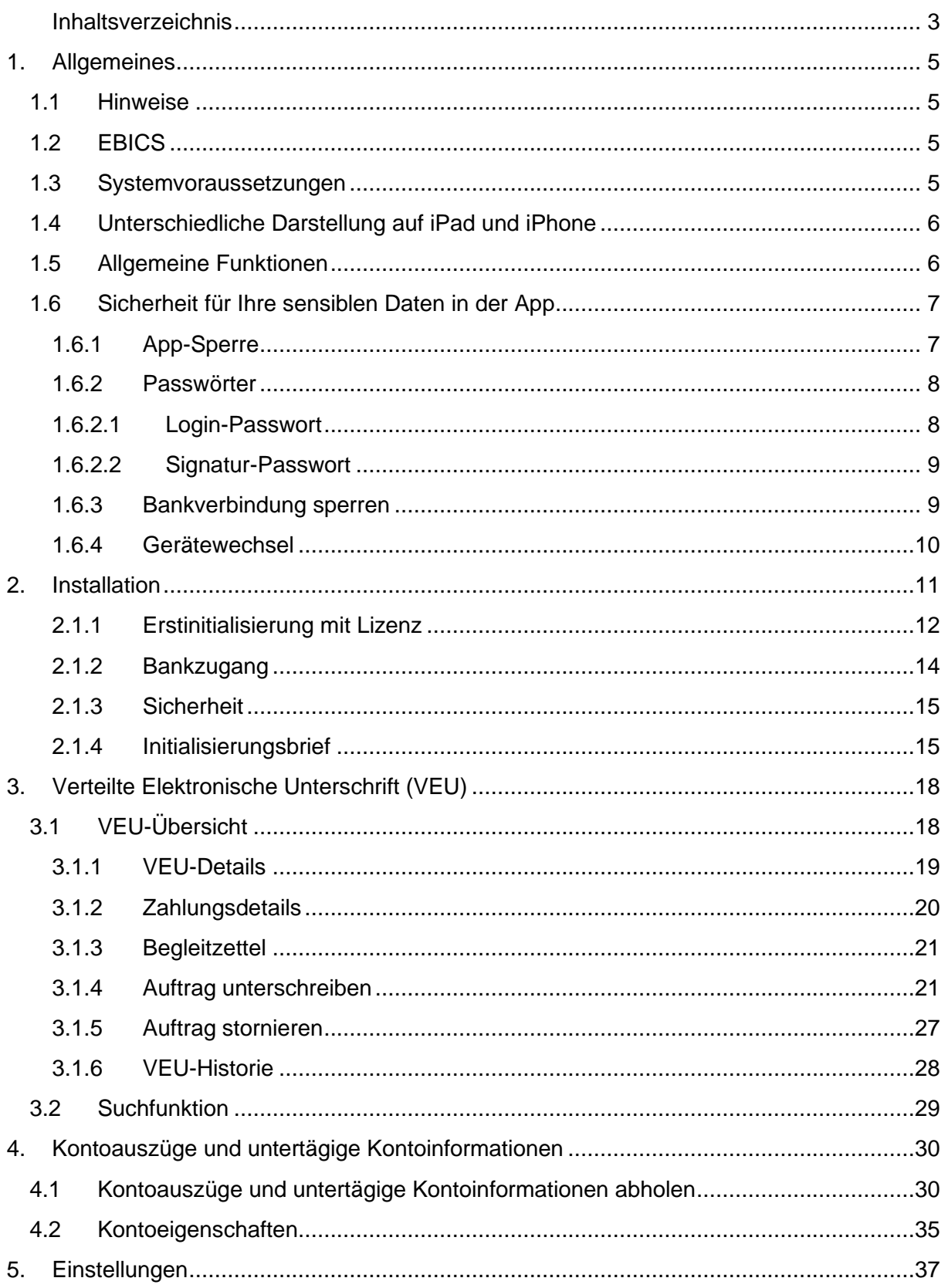

## **Aareal**

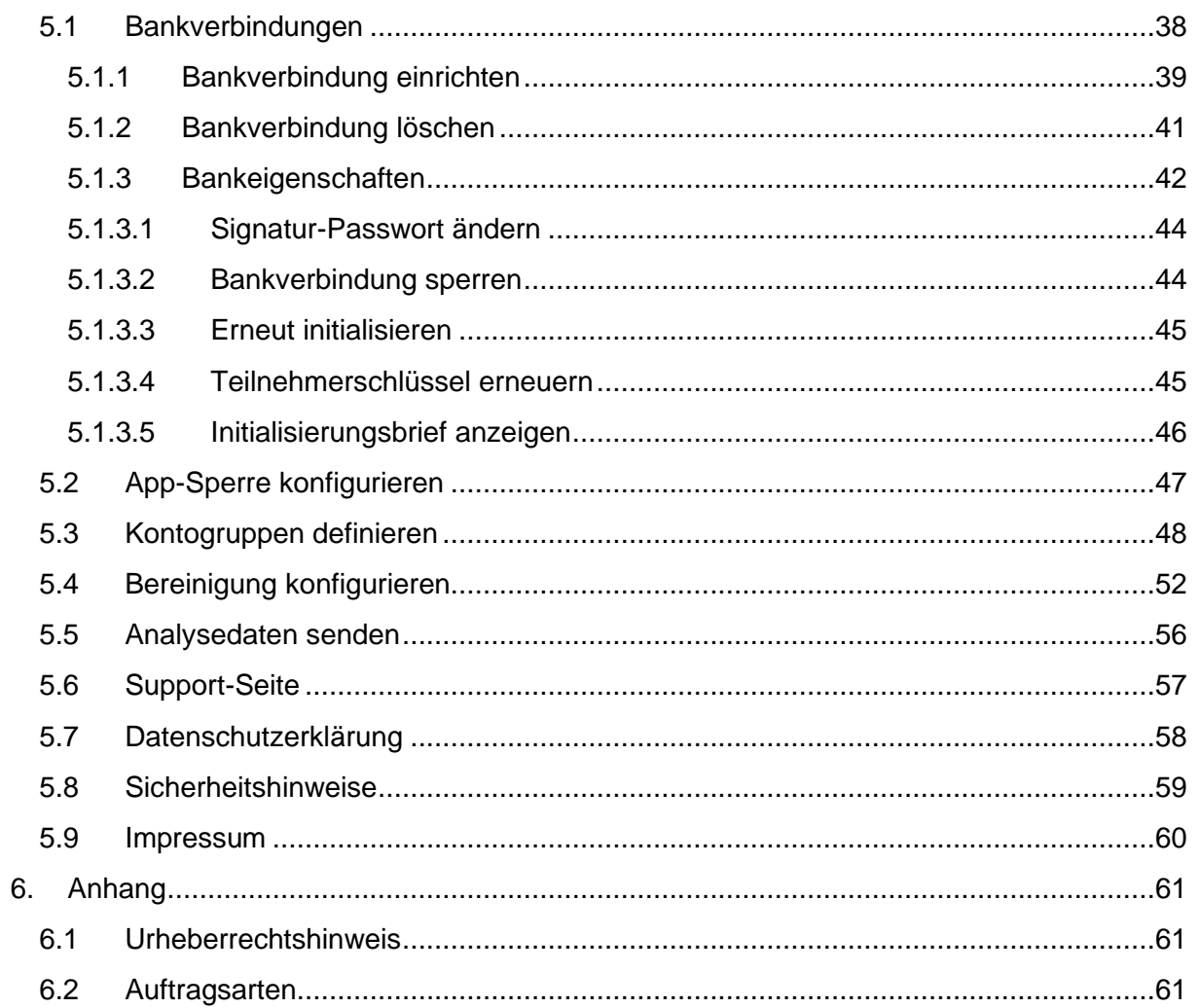

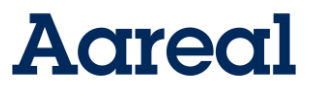

## <span id="page-4-0"></span>1. Allgemeines

Die App *Aareal Sign* für iOS ist der sichere Electronic Banking Client für Mobilgeräte. Durch die mobile Nutzung der EBICS-Funktionen wird der elektronische Zahlungsverkehr mit Ihren Banken wesentlich erleichtert. Die Unterstützung der EBICS-Spezifikation durch die App erlaubt die Kommunikation mit allen Banken in Deutschland.

Mit der App können Ihre Mitarbeiter weltweit Zahlungen unterschreiben. Hierzu holt die App alle bei den Banken zur Unterschrift vorliegenden Zahlungen ab und bietet sie in der Verteilten Elektronischen Unterschrift (VEU) zum Unterschreiben an. Zusätzlich können Sie mit der App Ihre Kontoauszüge von allen Banken abholen und einsehen.

Die Schlüssel, Zugangsdaten, Zahlungsdaten und Kontoauszüge werden verschlüsselt auf Ihrem Mobilgerät abgelegt und können nur vom angemeldeten Benutzer eingesehen werden.

Die App steht im App Store zum Download zur Verfügung.

#### <span id="page-4-1"></span>1.1 Hinweise

Dieses Handbuch gibt Ihnen eine Einführung in die App *Aareal Sign* für iOS, um Ihnen das Arbeiten mit der App zu erleichtern. Das Handbuch ist in verschiedene Kapitel und Abschnitte unterteilt, welche sich zur besseren Übersicht an der App orientieren.

#### **Betriebssysteme**

Die App ist für das mobile Betriebssystem iOS verfügbar. Die gezeigten Bildschirmfotos sind mit einem iPhone 6Plus und einem IPhone 11 mit der iOS-Version 13 bzw.16.4. erstellt.

#### **Funktionsumfang**

*Aareal Sign* ist als App verfügbar.

#### **App-Version**

Die jeweils aktuelle Version ist im AppStore erhältlich.

#### **Markenzeichen**

Mac OS®, iPhone® und AppStore sind eingetragene Markenzeichen der Firma Apple Inc.

#### **PSD2-Richtlinien ab 13. September 2019**

Die PSD2-Richtlinien wurden mit der Aareal Sign Version 2.1.3 umgesetzt.

#### <span id="page-4-2"></span>1.2 EBICS

Der Electronic Banking Internet Communication Standard (EBICS) ist ein Verfahren für den sicheren Zahlungsverkehr über das Internet. EBICS definiert sowohl die technischen Details der Datenübertragung als auch die bankfachlichen Einzelheiten hinsichtlich Berechtigungen und Auftragsarten.

Vorteile von EBICS

- schnelle Übertragung auch von großen Datenmengen
- Datenübertragung über das Internet mit hoher Sicherheit durch modernes Schlüsselmanagement
- VEU die Verteilte Elektronische Unterschrift (standortunabhängig)
- Zahlungsverkehr mit allen deutschen Kreditinstituten

#### <span id="page-4-3"></span>1.3 Systemvoraussetzungen

Als Systemvoraussetzung benötigt *Aareal Sign* für iOS die iOS-Version 13.0 oder höher. Die App ist kompatibel für die Geräte iPad, iPad pro, iPhone und iPod Touch. Zur Nutzung wird eine aktive Internetverbindung über mobiles Internet oder WLAN benötigt.

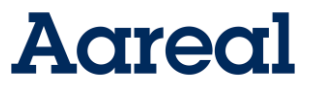

#### <span id="page-5-0"></span>1.4 Unterschiedliche Darstellung auf iPad und iPhone

Das Programm *Aareal Sign* für iOS ist als App für mehrere mobile Geräte verfügbar. Die Unterschiede bestehen im Wesentlichen in der Ausnutzung der verschiedenen Displaygrößen für die Darstellung. Alle Funktionen sind (bei gleicher Version) identisch. Auf dem iPad werden die Übersichten der Einstellungen, der VEU und der Kontoauszüge in zwei Spalten dargestellt. Auf dem iPhone oder iPod Touch wird aufgrund der kleineren Displaygröße zuerst die linke Spalte angezeigt. Durch den Wechsel auf eine neue Seite erfolgt dann die Darstellung der rechten Spalte.

#### <span id="page-5-1"></span>1.5 Allgemeine Funktionen

*Aareal Sign* Anwender können die App einsetzen, um die VEU-Funktionen auch von unterwegs zu nutzen. Die App bietet zudem die Möglichkeit zur Ansicht von Zahlungsdetails, zum Abholen und Anzeigen von Kontoauszügen sowie zur Darstellung der Begleitzettel.

Sollten Sie noch keine Lizenz besitzen, setzen Sie sich mit Aareal Bank AG in Verbindung, wir helfen Ihnen gern weiter.

Dieses Kapitel beschreibt die allgemeine Bedienung und die Funktionen der App *Aareal Sign* für iOS. Die verschiedenen Funktionen können über das Menü oder zum Teil auch direkt über die Symbolleiste erreicht werden.

#### **Menüleiste**

Über die untere Menüleiste erreichen Sie verschiedene Funktionen, z. B. die VEU-Übersicht, Kontoauszüge oder die Einstellungen.

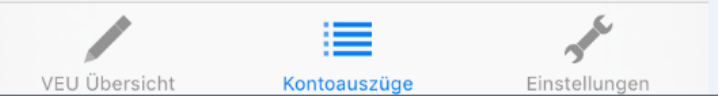

#### **Aktualisieren**

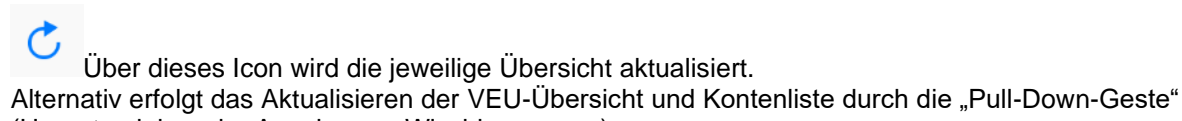

(Herunterziehen der Anzeige per Wischbewegung)

#### **Auswählen**

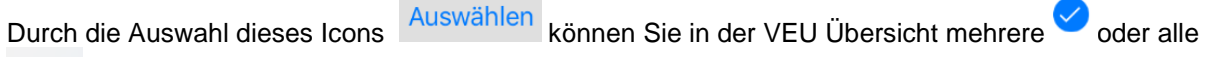

Alle... Stapel zur Bearbeitung auswählen.

#### **Sortieren**

Über dieses Icon können Sie in die Kontoauszugsübersicht nach Datum oder Name sortieren.

#### **Hinzufügen**

Dieses Icon finden Sie in den Einstellungen, um neue Bankverbindungen hinzuzufügen.

#### **Löschen**

Mit Hilfe dieses Icons können Sie an verschiedenen Stellen der App Löschungen vornehmen, z.B. Bankverbindungen.

#### **Kalender**

Dieses Icon finden Sie in den Kontoauszügen. Sie können hier für die Kontoinformationen den Zeitraum bestimmen, für welchen die Kontoauszüge angezeigt werden sollen.

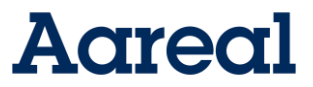

#### **Auge**

 $\bullet$ Dieses Icon wird bei jeder Passworteingabe angezeigt und zeigt das Passwort bei Bedarf in Klarschrift an.

### <span id="page-6-0"></span>1.6 Sicherheit für Ihre sensiblen Daten in der App

Vor allem im Bereich der mobilen Anwendungen müssen sämtliche Vorkehrungen getroffen werden, um die Datensicherheit zu gewährleisten. Zu den wichtigsten Schutzmechanismen gehört die konsequente Verschlüsselung aller streng vertraulichen Daten auf dem mobilen Gerät. Weiterhin muss sichergestellt sein, dass alle Kommunikationskanäle der Anwendung abhörsicher implementiert sind.

Die wichtigsten Sicherheitsaspekte von *Aareal Sign* für iOS auf einen Blick:

- hochgradige Verschlüsselung aller gespeicherten Daten,
- Datenübertragung per Transport Layer Security (TLS) und zusätzlicher Verschlüsselung durch die Anwendung,
- automatische Verschlüsselung bei Aktivierung der Bildschirmsperre,
- Passwortschutz durch automatisches Sperren der Anwendung bei mehrfach falsch eingegebenem Passwort.

#### <span id="page-6-1"></span>1.6.1 App-Sperre

Die App-Sperre schützt die App und Ihre Daten vor unbefugtem Zugriff. Sie wird direkt nach der Initialisierung des Programms eingerichtet. Beim ersten Aufruf der App müssen Sie ein Passwort vergeben. Sie können beim nächsten Aufruf der App wählen ob weiterhin das Passwort oder anstelle des Passwortes die Touch ID bzw. Face ID verwendet werden soll (entsprechendes Apple Gerät mit Touch ID bzw. Face ID vorausgesetzt). Bei jedem Start der App muss dann entweder das Passwort, der Fingerabdruck oder die Gesichtserkennung zum Öffnen der App eingesetzt werden. Auch mit dem Verschieben der App in den Hintergrund oder bei Aktivierung des Sperrbildschirms wird die App-Sperre aktiviert.

## **Agreg**

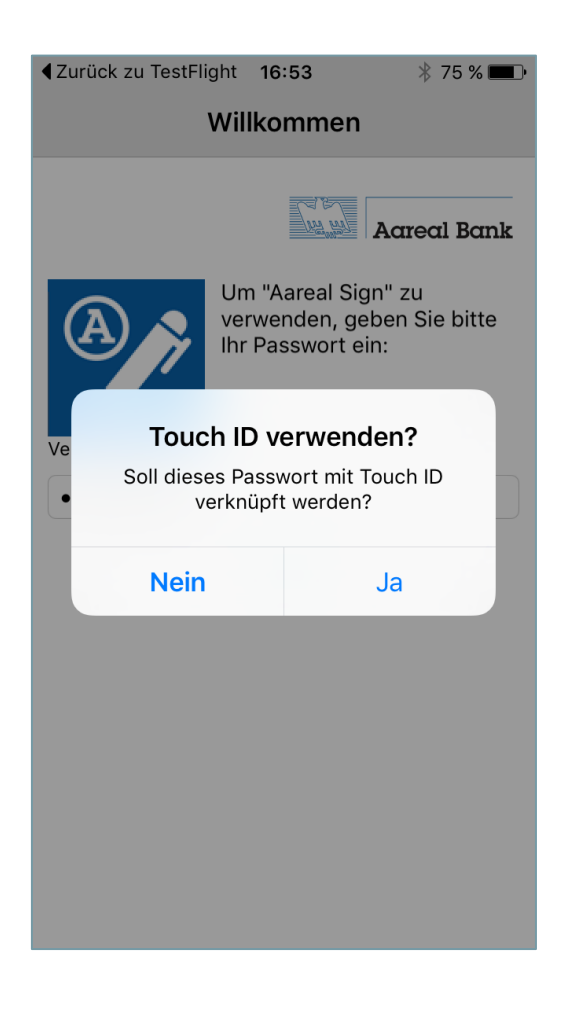

#### **Hinweise:**

- Die App-Sperre können Sie nach der Initialisierung oder ersten Synchronisation beliebig konfigurieren bzw. jederzeit ändern.
- Das Passwort muss mindestens 8 Stellen lang sein und einen Großbuchstaben, einen Kleinbuchstaben und eine Ziffer enthalten.
- Wenn Sie sich für die Verwendung der Touch ID bzw. Face ID entschieden haben, können Sie nur durch erneute Installation der App wieder auf die Passworteingabe wechseln.

#### <span id="page-7-0"></span>1.6.2 Passwörter

In der App *Aareal Sign* werden verschiedene Passwörter genutzt. Diese müssen einzeln festgelegt werden. Das Passwort muss mindestens 8 Stellen lang sein und einen Großbuchstaben, einen Kleinbuchstaben sowie eine Ziffer enthalten.

#### <span id="page-7-1"></span>1.6.2.1Login-Passwort

Das Login-Passwort dient zum Schutz der App und muss bei jedem Start der App sowie nach dem Aktivieren der App-Sperre eingegeben werden. Alternativ kann die Touch ID bzw. Face ID verwendet werden.

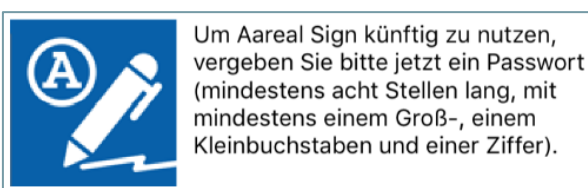

In der App gibt es die Möglichkeit, dieses Passwort zu ändern. Den Menüpunkt dazu finden Sie unter: Einstellungen → Passwort ändern.

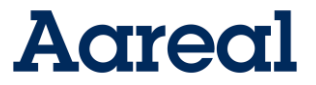

Geben Sie zuerst das alte Passwort ein und klicken Sie dann auf "OK". Jetzt können Sie ein neues Passwort festlegen und mit "OK" bestätigen.

#### <span id="page-8-0"></span>1.6.2.2 Signatur-Passwort

Das Signatur-Passwort wird zum Unterschreiben von Zahlungen in der VEU benötigt. Dieses Passwort wird während der Initialisierung von Ihnen festgelegt. Die App hinterlegt für jede Bank ein eigenes Signatur-Passwort.

#### 1.6.2.2.1 Signatur-Passwort ändern

Das Signatur-Passwort kann für jede Bank geändert werden. Dazu gehen Sie wie folgt vor: Einstellungen → Wählen Sie die gewünschte Bank aus →  $\cdots$  → Signatur-Passwort ändern.

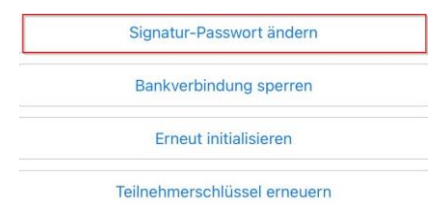

Geben Sie zuerst das alte Passwort ein und Klicken dann auf "OK". Jetzt können Sie ein neues Passwort festlegen und mit "OK" bestätigen.

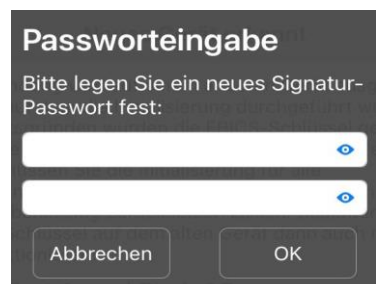

#### <span id="page-8-1"></span>1.6.3 Bankverbindung sperren

Sie können als Benutzer Ihren Zugang zu Ihrer Bank sperren. Andere Teilnehmer bei dieser Bank sind nicht von der Sperre betroffen. Diese Funktion sollte insbesondere dann genutzt werden, wenn Sie den Verdacht haben, dass Ihre Schlüssel kompromittiert wurden, d. h. in die Hände unbefugter Personen geraten sind. Zum Sperren Ihrer Schlüssel wählen Sie in den Einstellungen die gewünschte Bank und dann über den Menüpunkt "Bankverbindung sperren".

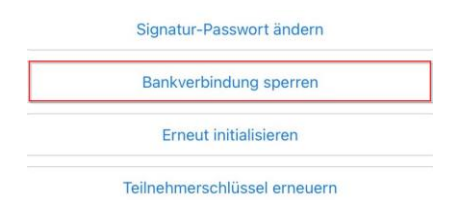

Es erscheint ein Dialogfenster mit der Frage "Soll die Bankverbindung wirklich gesperrt werden?" Wenn Sie diese Frage mit "JA" bestätigen, müssen Sie noch Ihr Passwort eingeben. Im Anschluss erscheint die Meldung "Bankverbindung gesperrt" und der Status der Bank in den Bankeigenschaften ändert sich dementsprechend.

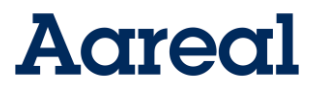

### <span id="page-9-0"></span>1.6.4 Gerätewechsel

Um einen bestehenden Aareal Sign Benutzer auf einem neuen iOS Endgerät nutzen zu können muss im ersten Schritt sichergestellt werden, dass das alte iOS Endgerät mit dem neuen synchronisiert wird. Diese Möglichkeit wird Kunden beim Start ihres neuen iOS Endgerätes automatisch eingeräumt. Nach erfolgreicher Synchronisation wird das neue iOS Endgerät neu gestartet. Aareal Sign kann jetzt heruntergeladen und geöffnet werden. Nach Eingabe des Passworts erhält der Kunde die Benachrichtigung, dass Aareal Sign auf einem anderen Gerät ausgeführt wird und der EBICs Schlüssel aus Sicherheitsgründen gelöscht wurde. Der Kunde muss die Initialisierung für alle Bankverbindungen erneut durchführen. Hierzu muss sich der Kunde von der Kundenhotline bankseitig zurücksetzen lassen. Die Schlüssel auf dem alten Endgerät funktionieren nach Zurücksetzung nicht mehr. Nach Neuinitialisierung der Bankverbindungen kann der Kunde Aareal Sign auf dem neuen iOS Endgerät wie gewohnt nutzen. Sie erhalten im Rahmen der Neuinitialisierung einen Initialisierungsbrief (s. Kapitel 2.1.4).

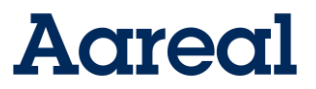

## <span id="page-10-0"></span>2. Installation

*Aareal Sign* ist sowohl in deutscher als auch in englischer Sprache verfügbar. Nach erfolgreicher Installation der App, wird diese in der Sprache des Betriebssystems ausgeführt. Ist eine andere Sprache auf dem System aktiviert, z. B. Arabisch, startet die App automatisch in Englisch. Das Programm steht im App Store zum Download bereit. Zur Installation gehen Sie zunächst in den App Store. Geben Sie oben rechts im App Store in das Suchfeld "Aareal Sign" ein. Klicken Sie auf die App und beginnen Sie mit dem Download. Während des Downloads legt die App ein Icon zum Starten von *Aareal Sign* für iOS auf dem Startbildschirm Ihres Mobilgerätes an. Über dieses Icon können Sie die App nun starten.

#### **1. Automatisches Update**

Sie können die automatische Aktualisierung aller Apps aktivieren unter Einstellungen → App und iTunes Stores → Updates. Hierzu gehen Sie in die Einstellungen Ihres Mobilgerätes in den Punkt "App und iTunes Stores". Schalten Sie hier die automatischen Downloads für Updates frei.

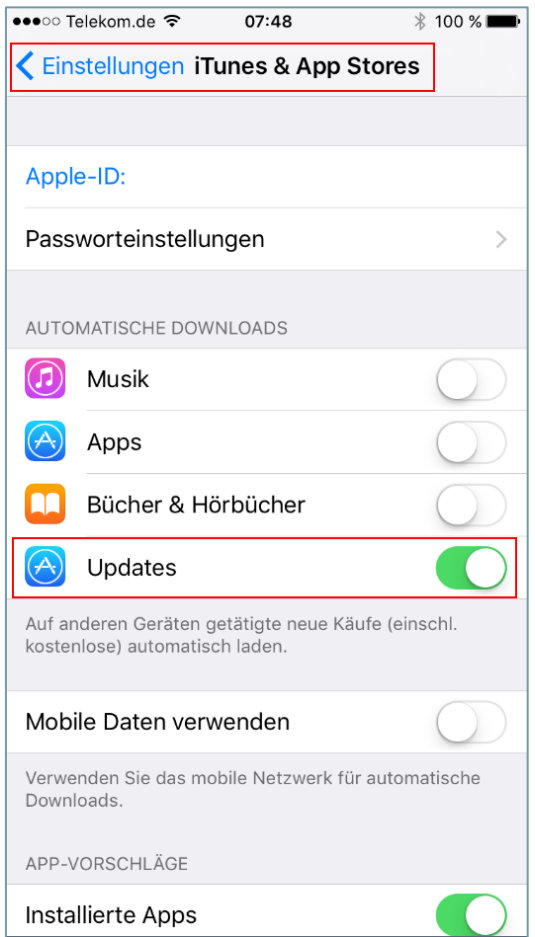

#### **2. Manuelles Update**

Möchten Sie nicht, dass alle Apps automatisch aktualisiert werden, können sie dies durch ein manuelles Update erreichen: Einstellungen → App und iTunes Store → Updates. Deaktivieren Sie hier die automatischen Downloads für Updates. Öffnen Sie für ein manuelles Update den App Store und wählen Sie rechts unten Updates. Nun können Sie Updates einzeln installieren oder rechts oben auf "Alle aktualisieren" tippen.

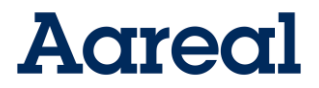

### <span id="page-11-0"></span>2.1.1 Erstinitialisierung mit Lizenz

Zur Nutzung der App wird eine eigene Lizenz benötigt. Die Lizenznummer erhalten Sie nach Abschluss des erforderlichen Lizenzvertrags von Ihrer Aareal Bank Filiale. Nach dem Download der App starten Sie die App, vergeben das App-Passwort, bestätigen das Passwort und fahren Sie mit "Weiter" fort:

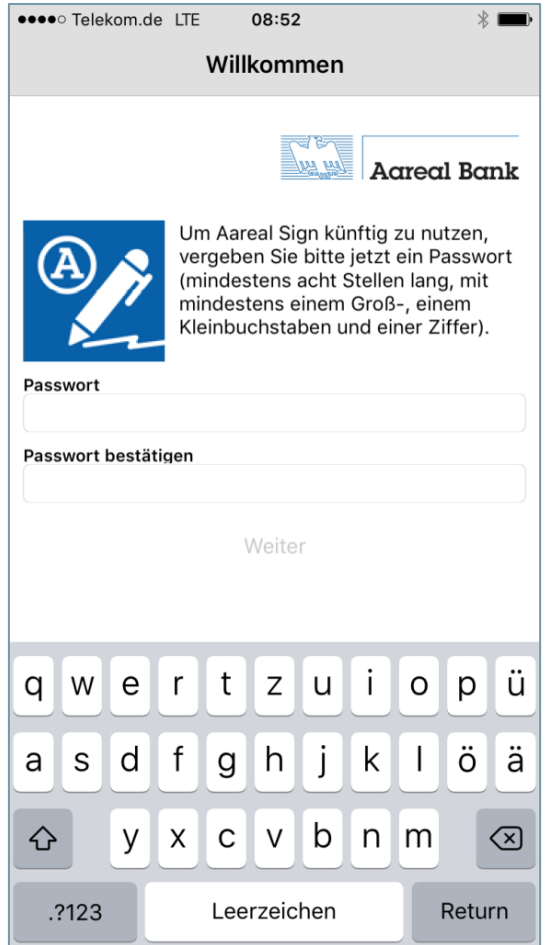

Geben Sie danach die 11-stellige Lizenznummer in das dafür vorgesehene Feld ein und setzen Sie die Validierung der Lizenz mit "Weiter" fort.

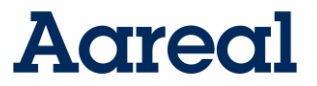

**Hinweis:** Die Lizenznummer besteht aus Buchstaben und Zahlen. Zur Lizenzprüfung ist eine aktive Internetverbindung notwendig. Im nächsten Schritt müssen Sie Ihren Bankzugang einrichten. Die Anleitung dazu finden Sie im nächsten Abschnitt.

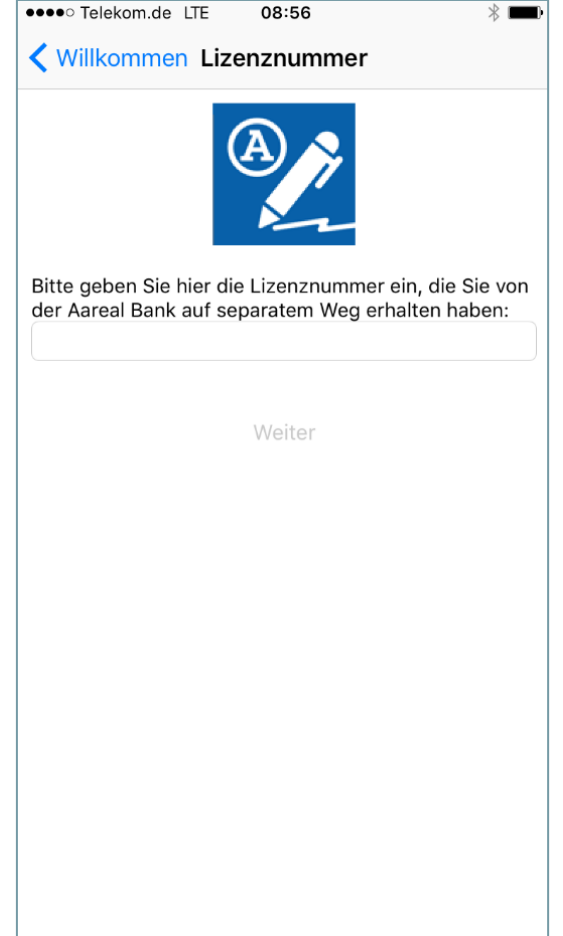

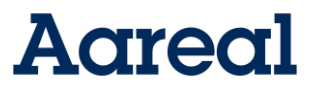

#### <span id="page-13-0"></span>2.1.2 Bankzugang

Mit diesem Dialog erstellen Sie einen neuen Bankzugang und führen die Initialisierung mit der Bank durch. Die Erstinitialisierung ist nur mit einer Bankverbindung der Aareal Bank AG möglich. Bitte füllen Sie zunächst alle benötigten Felder aus. Die Werte für die Felder werden i. d. R. von Ihrer Bank per E-Mail mitgeteilt. Sollten Sie die Werte nicht vorliegen haben, erfragen Sie diese bitte bei Ihrer Bank. Starten Sie den Initialisierungsvorgang über "Starte Initialisierung".

**Hinweis:** Die Teilnehmer-ID wird auch User-ID genannt.

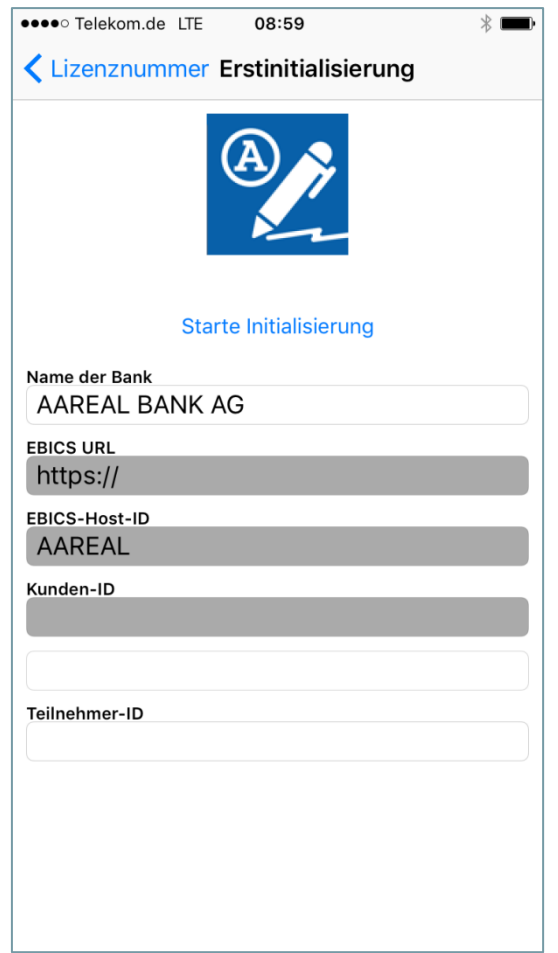

Im nächsten Schritt wird das Signatur-Passwort eingerichtet. Die Anleitung hierzu finden Sie im nächsten Abschnitt.

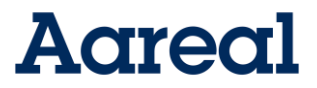

#### <span id="page-14-0"></span>2.1.3 Sicherheit

Im Laufe der Initialisierung werden Sie gebeten, ein Signatur-Passwort für den Bankzugang zu vergeben. Dieses Passwort wird zum Unterschreiben und Ablehnen von Aufträgen benötigt.

**Hinweis:** Das Passwort muss mindestens 8 Stellen lang sein, einen Großbuchstaben, einen Kleinbuchstaben und eine Ziffer enthalten.

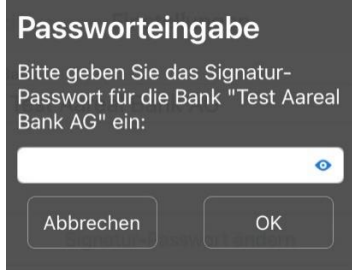

Um die Initialisierung abzuschließen, müssen Sie den erstellten Initialisierungsbrief an Ihre Bank senden. Nähere Erläuterungen dazu finden Sie im nächsten Abschnitt.

#### <span id="page-14-1"></span>2.1.4 Initialisierungsbrief

Der Initialisierungsbrief besteht aus zwei Dokumenten mit den folgenden Daten:

- Empfänger | Host-ID | Bezeichnung des EBICS-Bankrechners
- Kunden-ID | Bezeichnung Ihres Unternehmens bei Ihrer Bank
- Teilnehmer-ID | Identifikationscode eines Mitarbeiters mit EBICS-Rechten bei der Bank
- Die öffentlichen Schlüssel mit Exponent, Modulo und Hash für die elektronische Unterschrift (z. B. A006), die Authentifikation (X002) und die Verschlüsselung (E002)

Nach erfolgreicher Initialisierung öffnet sich auf Ihrem Mobilgerät der Initialisierungsbrief, auch INI-Brief genannt.

## **Aareal**

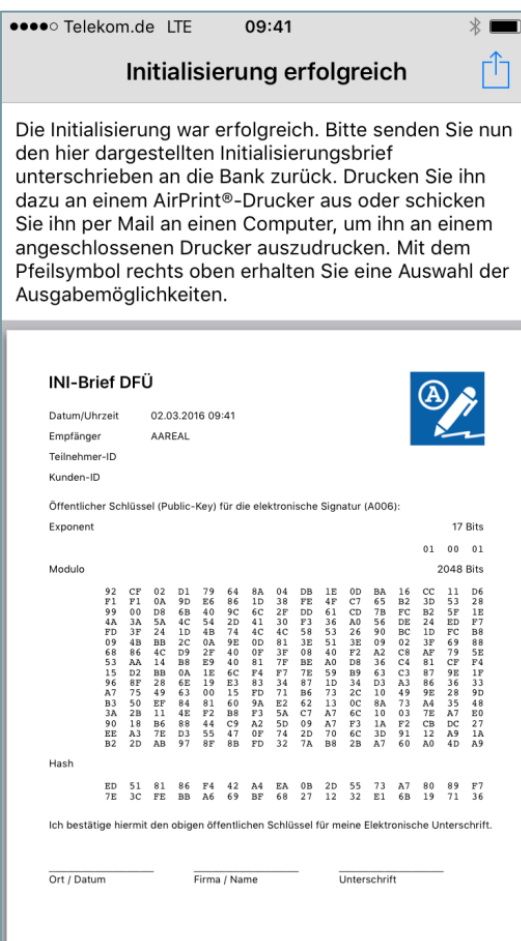

Bitte drucken Sie den Initialisierungsbrief aus und schicken ihn unterschrieben an Ihre Bank. Sollte Ihr Mobilgerät über einen Drucker verfügen, können Sie den INI-Brief sofort drucken. Wählen Sie dazu den Punkt "INI-Brief ausdrucken" aus.

Sollten Sie mit Ihrem Mobilgerät keine Möglichkeit zum Drucken haben, wählen Sie im Menü "INI-Brief per e-Mail verschicken" und drucken den INI-Brief nach Erhalt der E-Mail aus.

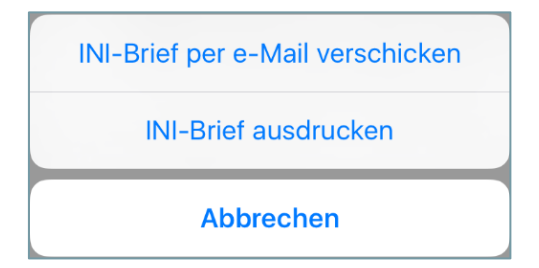

## **Aareal**

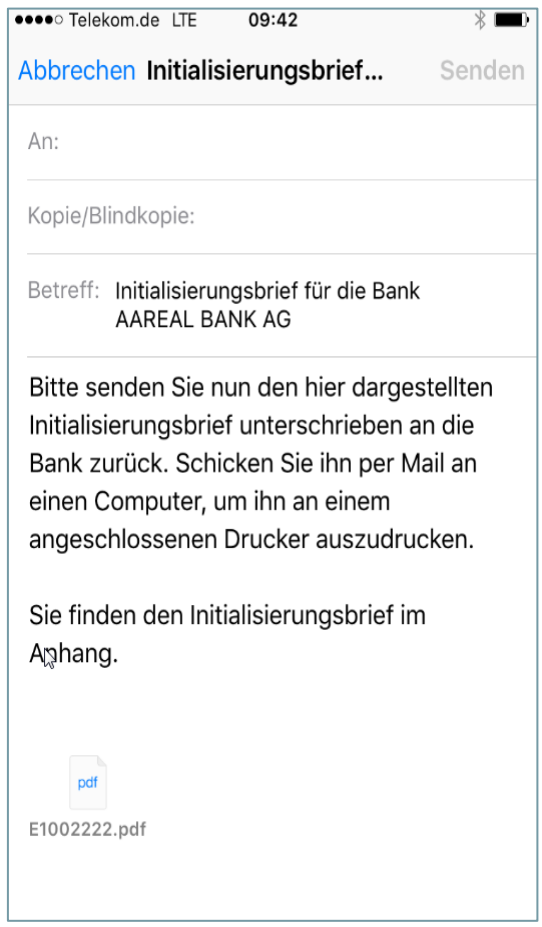

Ihr Bankzugang ist nun erfolgreich initialisiert. Sobald Ihre Bank den INI-Brief erhalten und bearbeitet hat, wird der Bankzugang freigeschaltet und Sie können mit der App arbeiten. Sie können sich den Initialisierungsbrief auch nachträglich anzeigen lassen. Gehen Sie dazu wie folgt vor: "Einstellungen" -> gewünschte Bank auswählen "Initialisierungsbrief anzeigen"

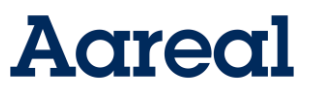

## <span id="page-17-0"></span>3. Verteilte Elektronische Unterschrift (VEU)

Die Verteilte Elektronische Unterschrift (VEU) vereinfacht das Freigeben und Unterschreiben von Zahlungsaufträgen. Sie bietet die Möglichkeit, bereits an die Bank gesendete Zahlungsaufträge über das Internet von Ihrer Bank abzuholen und zu unterschreiben. Diese Funktion ist standort- und zeitunabhängig. Die VEU ist ein Teil des EBICS-Standards.

Bei der VEU werden vier Unterschriftsklassen unterschieden:

- Unterschriftsklasse T: Zahlungsaufträge dürfen nur an die Bank übertragen werden (Transportunterschrift).
- Unterschriftsklasse E: Zahlungsaufträge dürfen allein unterschrieben werden (Einzelunterschrift).
- Unterschriftsklasse A: Zahlungsaufträge dürfen nur gemeinsam mit einer weiteren Unterschrift (der Klasse A, B oder E) unterschrieben werden.
- Unterschriftsklasse B: Zahlungsaufträge dürfen nur mit einer weiteren Unterschrift (der Klasse A oder E) unterschrieben werden.

#### <span id="page-17-1"></span>3.1 VEU-Übersicht

Die VEU-übersicht wird bei jedem Programmstart automatisch von allen eingerichteten Banken abgeholt. Hier sehen Sie die Liste der noch zu unterschreibenden Aufträge mit folgenden Daten:

- **Suchfeld**
- Gesamtbetrag des Auftrags
- Art des Auftrages, z. B. Überweisung oder Lastschrift
- Auftragsnummer
- Einreichungsdatum
- **Einreicher**

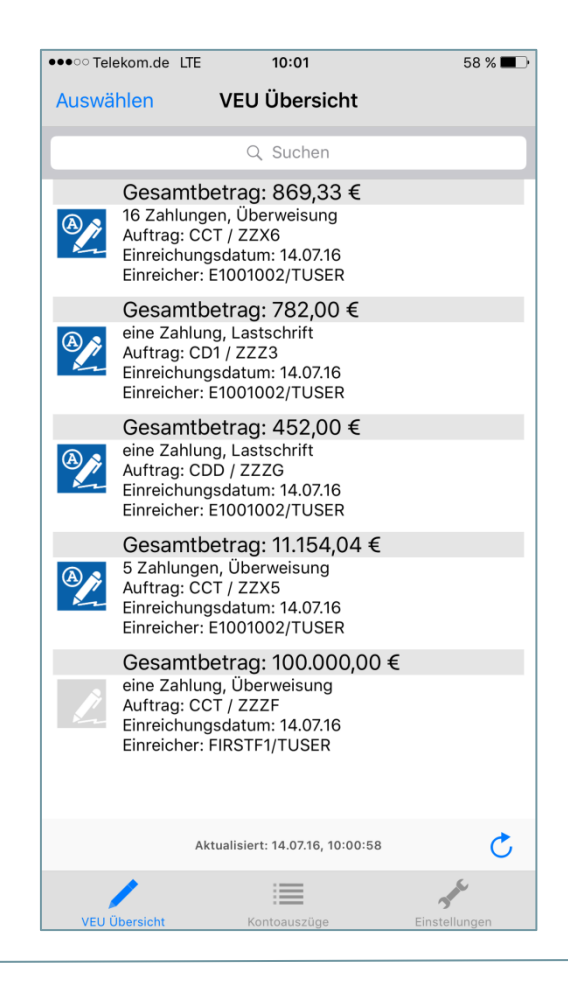

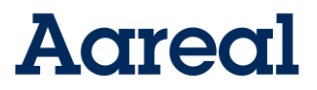

#### <span id="page-18-0"></span>3.1.1 VEU-Details

In den VEU-Details können Sie Daten zu den einzelnen Aufträgen einsehen.

- Bank: Bank des Auftraggebers
- Zahlungsart: Art der Zahlung, z. B. SEPA-überweisung (CCT) oder SEPA-Lastschrift (CDD)
- Auftragsnummer: Diese wird von der Bank vergeben.
- Einreichender Kunde: EBICS-Identifikationscode Ihres Unternehmens bei der Bank
- Einreichender Teilnehmer: Identifikationscode eines Mitarbeiters mit EBICS-Rechten bei der Bank
- Einreichungsdatum: Datum und Uhrzeit der Einreichung
- Gesamtbetrag: Gesamtbetrag der VEU-Datei, Anzahl der Zahlungen und Zahlungsart (Überweisung oder Lastschrift)
- Unterschrift: Teilnehmer, welcher die erste Unterschrift geleistet hat.
- Hashwert: Dieser Hashwert identifiziert den Auftrag.

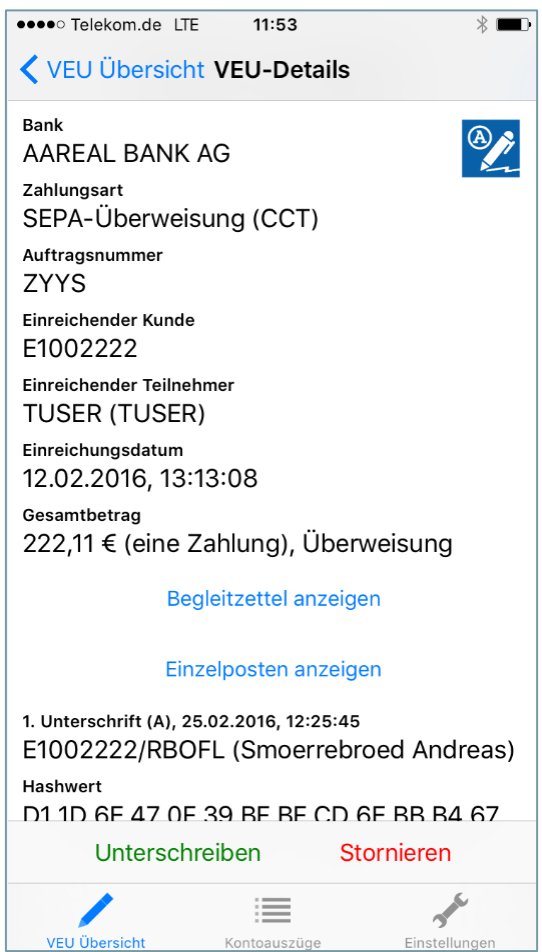

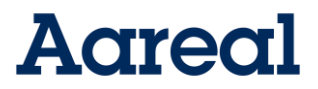

### <span id="page-19-0"></span>3.1.2 Zahlungsdetails

Die Zahlungsdetails werden durch Auswahl des Icons in den VEU-Details angezeigt. In den Zahlungsdetails sehen Sie genauere Angaben zur ausgewählten Zahlung.

- Auftragsnummer: Diese wird von der Bank vergeben.
- Art der Zahlung, z. B. Überweisung oder Lastschrift
- Anzahl der Zahlungen, z. B. 1/231 (Zahlung 1 von 231)
- Betrag des einzelnen Auftrags
- Ausführungsdatum (Überweisung) bzw. Fälligkeitsdatum (Lastschrift)
- Auftraggeber des Auftrags
- Empfänger der Zahlung (bei Lastschriften ist dies der Zahlungspflichtige)
- Verwendungszweck, z. B. die Rechnungsnummer oder ähnliches

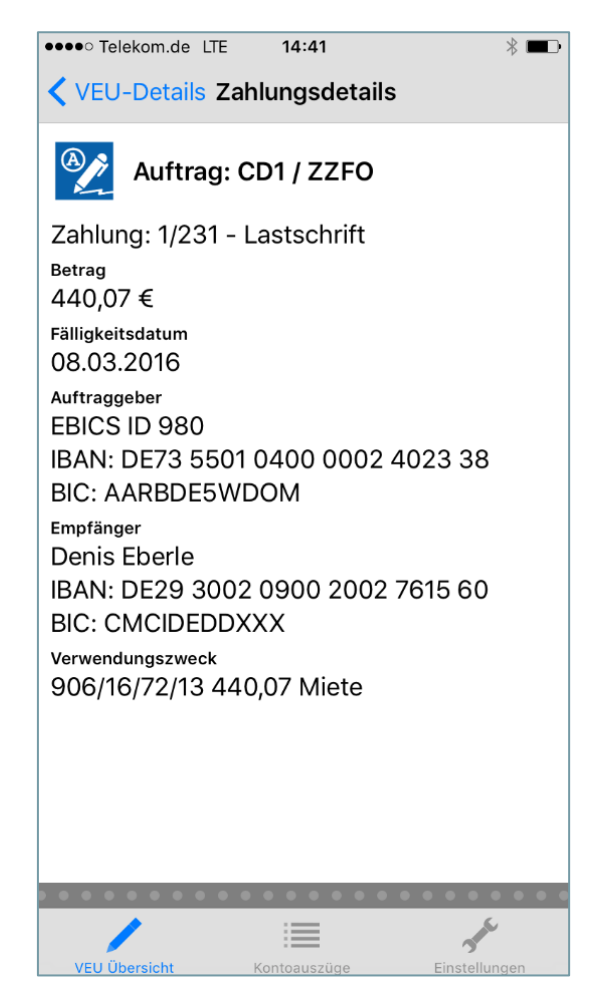

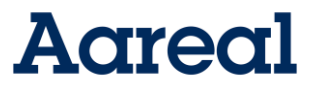

### <span id="page-20-0"></span>3.1.3 Begleitzettel

Den Begleitzettel können Sie sich in den VEU-Details ansehen. Wählen Sie hierfür den Punkt "Begleitzettel anzeigen". Bitte prüfen Sie diesen mit den Ihnen vorliegenden Daten. Sind alle Daten korrekt, können Sie die Datei unterschreiben. Wählen Sie hierfür "Unterschreiben" und

geben Sie nach Aufforderung Ihr Signaturpasswort ein. Sollte der Auftrag fehlerhaft sein, können Sie diesen über die VEU stornieren. Wählen Sie dazu

"Stornieren" und geben nach Aufforderung Ihr Signaturpasswort ein. Der Auftrag wird storniert und eine Bestätigung erscheint unten auf dem Bildschirm.

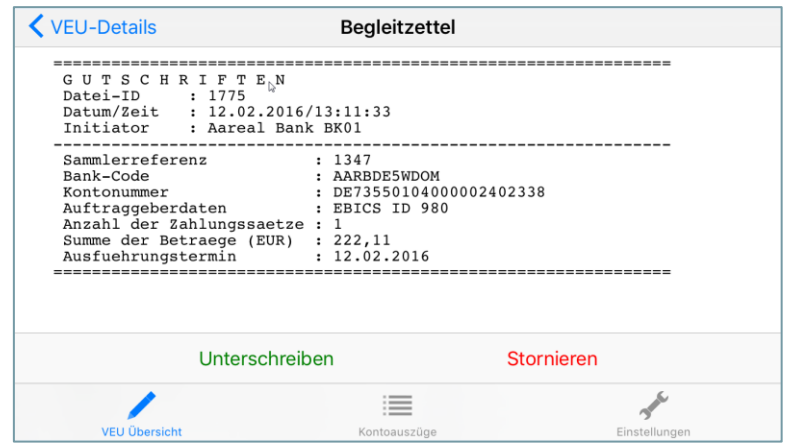

### <span id="page-20-1"></span>3.1.4 Auftrag unterschreiben

Um eine Unterschrift für einen bestimmten Auftrag zu leisten, tippen Sie bitte in der Übersicht auf den gewünschten Auftrag.

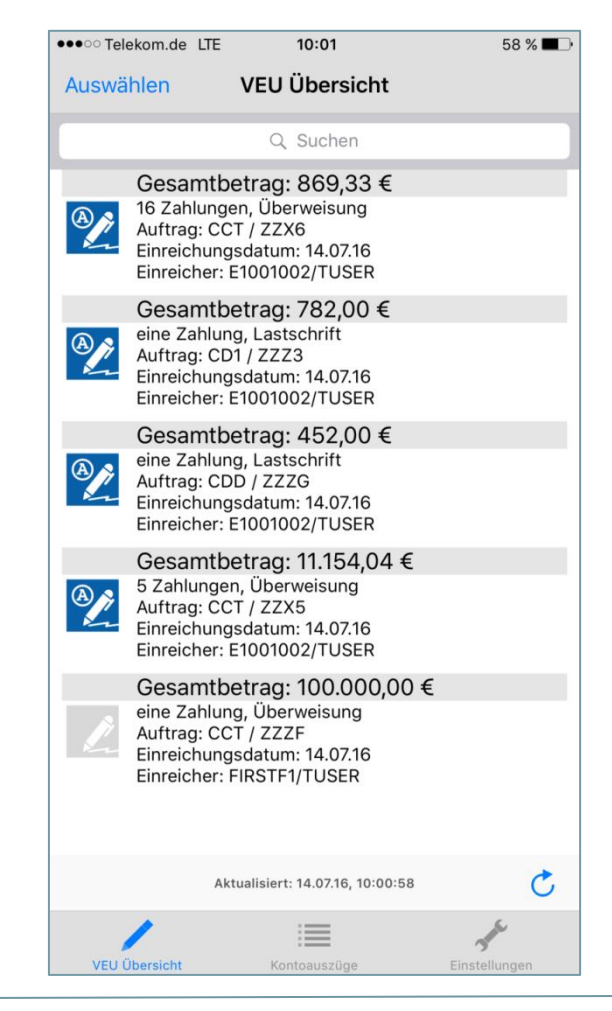

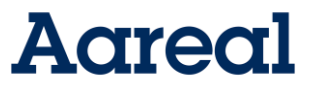

Die Detailansicht zum Auftrag erscheint daraufhin. In diesen VEU-Details sehen Sie verschiedene Daten, nähere Informationen finden Sie im Abschnitt VEU-Details.

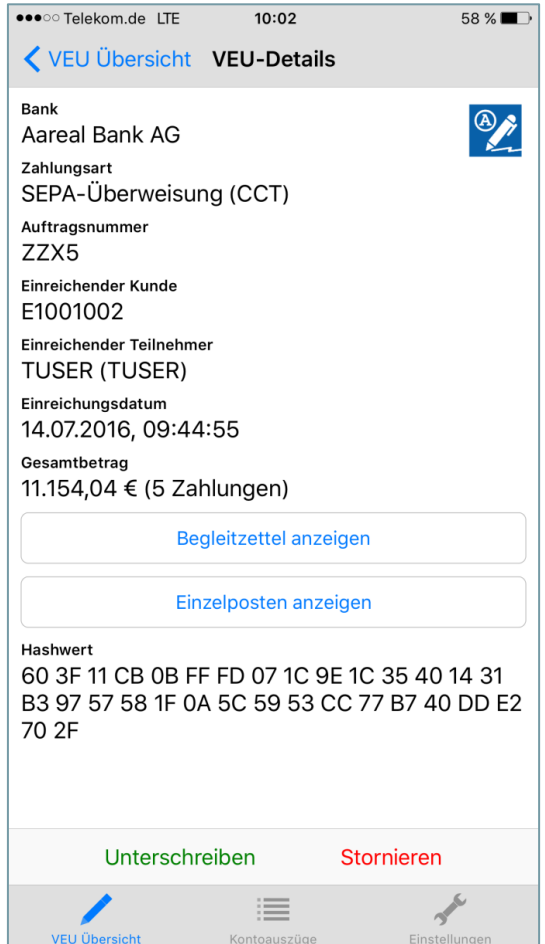

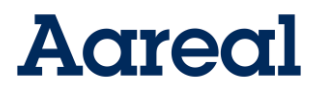

Über "Einzelposten anzeigen" werden Ihnen die Zahlungsdetails angezeigt.

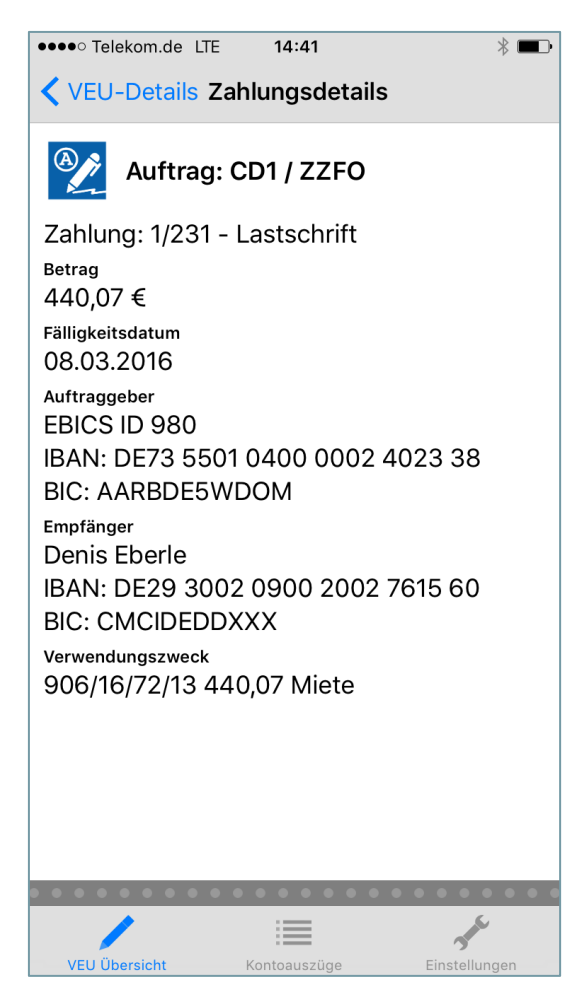

Es ist ebenfalls möglich, sich den Begleitzettel über den Punkt "Begleitzettel anzeigen" anzusehen.

![](_page_22_Picture_76.jpeg)

In unteren Bereich gibt es unten den Punkt "Unterschreiben". Nach Auswahl von "Unterschreiben" geben Sie in der daraufhin erscheinenden Abfrage Ihr Signaturpasswort für diese Bank ein und bestätigen es mit "OK".

Jetzt haben Sie den Auftrag unterschrieben und erhalten eine entsprechende Bestätigung von der App. Bitte beachten Sie, dass der Auftrag von nun an nicht mehr in der VEU-übersicht angezeigt wird.

Auftrag unterschrieben

![](_page_23_Picture_0.jpeg)

Fall in einem VEU-Auftrag mehr als 10 Einzelposten enthalten sind, können Sie über Einzelposten anzeigen diese zunächst in einer Tabelle aufgelistet angezeigt bekommen. Die Tabelle kann sortiert und gefiltert werden, indem der Eintrag in der Tabelle ausgewählt wird.

![](_page_23_Picture_33.jpeg)

![](_page_23_Picture_34.jpeg)

 $\mathscr{N}$ 

![](_page_24_Picture_0.jpeg)

### Die Sortierung <sup>11</sup> kann nach Betrag oder Ausführungsdatum erfolgen.

![](_page_24_Picture_29.jpeg)

I,

Š

**MELL Übersicht** 

![](_page_25_Picture_0.jpeg)

Im Suchfeld kann das Filterkriterium angegeben werden z.B.: "20," – dann werden nur die Zahlungen mit dem Suchbegriff "20," angezeigt

![](_page_25_Picture_24.jpeg)

![](_page_26_Picture_0.jpeg)

Dann zurück über VEU-Details und VEU-Übersicht

Über "Auswählen" oben links in der VEU-Übersicht können Sie auch mehrere Aufträge zusammen unterschreiben. Links neben den einzelnen Aufträgen können Sie die gewünschten Aufträge durch einen Haken auswählen.

![](_page_26_Picture_3.jpeg)

Jetzt können Sie "Unterschreiben" auswählen. Die in der Klammer angezeigte Zahl gibt hierbei die Anzahl der zu unterschreibenden Aufträge an. Der Betrag ist die Summe der ausgewählten Dateien. Geben Sie Ihr Signaturpasswort ein und bestätigen Sie die Eingabe mit "OK". Die Aufträge sind jetzt unterschrieben und werden demzufolge nicht mehr in der VEU-Übersicht angezeigt.

#### <span id="page-26-0"></span>3.1.5 Auftrag stornieren

Um einen Auftrag zu stornieren, tippen Sie bitte in der Übersicht auf den gewünschten Auftrag. Nach Auswahl von "Stornieren" erfolgt die Sicherheitsabfrage der App für Ihr Signaturpasswort. Geben Sie das Passwort ein und bestätigen Sie die Eingabe mit "OK". Jetzt haben Sie den Auftrag storniert und erhalten die Bestätigung in der App.

![](_page_26_Picture_131.jpeg)

Über "Auswählen" oben links in der VEU-Übersicht können Sie auch mehrere Aufträge zusammen stornieren. Links neben den einzelnen Aufträgen können Sie die gewünschten Aufträge durch einen

![](_page_27_Picture_0.jpeg)

Haken auswählen. Jetzt können Sie den Befehl "Stornieren" auswählen. Der Wert in der Klammer gibt die Anzahl der zu stornierenden Aufträge an. Geben Sie in der erscheinenden Sicherheitsabfrage Ihr Signaturpasswort ein und bestätigen Sie die Eingabe mit "OK".

Die Aufträge sind nun storniert und vom Bankrechner gelöscht und werden demzufolge in der VEU-Übersicht nicht mehr angezeigt.

#### <span id="page-27-0"></span>3.1.6 VEU-Historie

Aufträge, die storniert oder unterschrieben werden in der VEU-Historie protokolliert. Hierfür klicken Sie oben rechts in der VEU Übersicht auf die 3 Punkte ("...") und wählen dann VEU-Historie anzeigen.

![](_page_27_Picture_61.jpeg)

Sie sehen nun zu jeder Zahlung wann Sie diese unterschrieben oder storniert haben.

## **Aareal**

![](_page_28_Picture_1.jpeg)

### <span id="page-28-0"></span>3.2 Suchfunktion

Innerhalb der VEU-Übersicht können Sie die Textsuche verwenden. Die gefundenen Elemente werden farblich markiert.

![](_page_28_Picture_4.jpeg)

![](_page_29_Picture_0.jpeg)

## <span id="page-29-0"></span>4. Kontoauszüge und untertägige Kontoinformationen

#### <span id="page-29-1"></span>4.1 Kontoauszüge und untertägige Kontoinformationen abholen

Beim Starten der App werden die Kontoauszüge und untertägige Kontoinformationen für alle Konten automatisch abgeholt, sofern die entsprechende Auftragsart bei den Bankverbindungen freigeschaltet ist.

Über C können Sie Ihre Kontoauszüge auch manuell abholen.

Zunächst wird Ihnen der Gesamtsaldo über alle Konten angezeigt.

Jedes Konto wird mit folgenden Daten dargestellt:

- Name der Bank
- **Bankleitzahl**
- Kontonummer
- Datum des letzten Kontoauszugs
- Saldo

![](_page_29_Picture_102.jpeg)

![](_page_29_Picture_103.jpeg)

Wenn Sie keine untertägigen Kontoinformationen empfangen möchten, können Sie diese in der App ausschalten (s. Kapitel 5.1.3 Bankeigenschaften).

![](_page_30_Picture_0.jpeg)

![](_page_31_Picture_0.jpeg)

#### Umsätze

Wenn Sie ein Konto ausgewählt haben, sehen Sie die Umsätze dieses Kontos. Für die einzelnen Umsätze werden das Buchungsdatum, der Betrag und der Verwendungszweck angezeigt.

![](_page_31_Picture_42.jpeg)

Über  $11$  lassen sich die Umsätze sortieren:

![](_page_31_Picture_43.jpeg)

#### **Kalender**

![](_page_31_Picture_7.jpeg)

Über dieses Icon können Sie den Zeitraum bestimmen, für welchen die Kontoauszüge angezeigt werden sollen.

![](_page_32_Picture_0.jpeg)

#### **Suchfunktion**

Innerhalb der Umsätze können Sie die Textsuche verwenden. Die gefundenen Elemente werden farblich markiert.

![](_page_32_Picture_36.jpeg)

#### **Kontoumsätze teilen**

Innerhalb der Kontoumsätze können Sie links oben auf "Auswählen" klicken und von Ihnen ausgewählte Posten über das Teilen-Symbol oben rechts (s. Pfeil) mit beliebigen Apps bzw. Personen teilen.

![](_page_33_Picture_0.jpeg)

![](_page_33_Picture_1.jpeg)

![](_page_33_Picture_2.jpeg)

![](_page_33_Picture_3.jpeg)

![](_page_33_Picture_4.jpeg)

![](_page_34_Picture_0.jpeg)

### <span id="page-34-0"></span>4.2 Kontoeigenschaften

Unter dem Punkt "Bearbeiten" können Sie Konten oder ganze Kontengruppen, die Sie nicht benötigen, ausblenden. Verschieben sie dazu einfach den Schieberegler neben dem Konto oder der Gruppe und klicken Sie "Fertig". Das ausgewählte Konto ist in der Kontoauszugsübersicht nun nicht mehr sichtbar.

Sollten Sie das Konto bzw. die Kontengruppe wieder benötigen, gehen Sie in den Punkt "Bearbeiten" und schieben den Regler wieder auf grün. Im Anschluss werden das Konto bzw. die Kontengruppe in der Übersicht wieder dargestellt.

![](_page_34_Picture_70.jpeg)

![](_page_35_Picture_0.jpeg)

Sie können anstatt der automatisch festgelegten Namen auch eigene Namen für Ihre Konten vergeben. Unter dem Punkt "Bearbeiten" können Sie auf die grau unterlegte Überschrift zum Konto klicken und einen individuellen Kontonamen festlegen. Bestätigen Sie diesen mit "OK".

![](_page_35_Picture_34.jpeg)

![](_page_36_Picture_0.jpeg)

## <span id="page-36-0"></span>5. Einstellungen

Zu den Einstellungen kommen Sie über die untere Menüleiste. Hier können Sie Bankverbindungen einrichten und löschen, das App-Passwort ändern, Bereinigungen konfigurieren, Kontoauszüge einund ausblenden (s. Kapitel 4.3 ) und Analysedaten senden.

![](_page_36_Figure_3.jpeg)

In den bankspezifischen Einstellungen können Sie z. B. das Signaturpasswort ändern, die Bankverbindung sperren, sich neu initialisieren oder die Teilnehmerschlüssel erneuern.

![](_page_36_Picture_49.jpeg)

![](_page_37_Picture_0.jpeg)

### <span id="page-37-0"></span>5.1 Bankverbindungen

In der Übersicht der Bankverbindungen werden alle für Sie eingerichteten Bankzugänge angezeigt. Sie können an dieser Stelle jederzeit weitere Bankverbindungen einrichten, siehe dazu Abschnitt "Bankverbindung einrichten".

Aus dieser Übersicht heraus lassen sich auch Bankverbindungen löschen. Mehr dazu finden Sie im Abschnitt "Bankverbindungen löschen".

Zur Anzeige der Eigenschaften einer Bankverbindung siehe Abschnitt "Bankeigenschaften".

![](_page_37_Picture_5.jpeg)

![](_page_38_Picture_0.jpeg)

### <span id="page-38-0"></span>5.1.1 Bankverbindung einrichten

Um eine neue Bankverbindung einzurichten, gehen Sie in den Einstellungen über das "+"-Icon rechts neben dem Schriftzug Bankverbindungen.

Füllen Sie alle benötigten Felder entsprechend aus. Die einzelnen Werte für die Felder wurden Ihnen in der Regel im Anschluss an die Registrierung mitgeteilt. Sollten Sie die Werte nicht vorliegen haben, erfragen Sie diese bitte zunächst bei Ihrer Bank.

![](_page_38_Picture_46.jpeg)

![](_page_39_Picture_0.jpeg)

Nähere Erläuterungen zu den einzelnen Feldern finden Sie im Abschnitt "Bankeigenschaften". Nach Eingabe aller Werte stoßen Sie den Initialisierungsvorgang durch Auswahl von "Starte Initialisierung" an. Ihre Schlüssel werden durch ein eigenes Signatur-Passwort geschützt, welches im nächsten Schritt im Dialog "Passworteingabe" abgefragt wird. Geben Sie bitte ein sicheres Passwort ein (mindestens acht Stellen lang, mit mindestens einem Groß-, einem Kleinbuchstaben und einer Ziffer) und bestätigen es mit "OK".

Nach erfolgreicher Initialisierung öffnet sich auf Ihrem Mobilgerät der Initialisierungsbrief, auch INI-Brief genannt. Bitte drucken Sie den INI-Brief aus und schicken ihn unterschrieben an Ihre Bank.

![](_page_39_Picture_63.jpeg)

Sobald Ihre Bank den INI-Brief erhalten und bearbeitet hat, wird der Bankzugang freigeschaltet und Sie können mit der App arbeiten.

![](_page_40_Picture_0.jpeg)

### <span id="page-40-0"></span>5.1.2 Bankverbindung löschen

Nicht mehr benötigte Bankverbindungen können aus dem Programm gelöscht werden. Wischen Sie dazu von rechts nach links über die betreffende Bankverbindung. Danach erscheint rechts neben der Bank ein Löschen-Button.

Nach Auswahl des Löschen-Buttons werden Sie nochmals gefragt, ob Sie die Bankverbindung wirklich löschen wollen. Bestätigen Sie diese Frage mit "OK".

![](_page_40_Picture_4.jpeg)

![](_page_41_Picture_0.jpeg)

### <span id="page-41-0"></span>5.1.3 Bankeigenschaften

Zur Ansicht der Einstellungen einer Bankverbindung gehen Sie in die Einstellungen und wählen im Anschluss die gewünschte Bank aus.

Folgende Bankeigenschaften können über die Einstellungen eingesehen bzw. konfiguriert werden:

- Bank: Der Bankname ist frei wählbar und kann hier geändert werden.
- Status der Bankverbindung, z. B. Neu, Bereit oder Gesperrt
- Das Format für Kontoauszüge und untertägige Kontoinformationen (Avise)
- Avise aktivieren für C52 (untertägige Kontoinformationen)
- Avise aktivieren für C5N (untertägige Kontoinformationen für SEPA-Echtzeitüberweisungen aktivieren
- EBICS URL: Internetadresse des EBICS-Rechners der Bank (änderbar, falls die Bank in seltenen Fällen die Internetadresse ändert)
- EBICS-Protokollversion: Dort finden Sie die höchste Protokollversion, die Ihre Bank unterstützt, z. B. EBICS 3.0 (H005).
- EBICS Host-ID: Bezeichnung des EBICS-Bankrechners
- Kunden-ID: EBICS-Identifikationscode Ihres Unternehmens bei der Bank
- Teilnehmer-ID: Identifikationscode eines Mitarbeiters mit EBICS-Rechten bei der Bank. Die Teilnehmer-ID wird auch User-ID genannt.
- Auftragsnummer: Aktuelle Auftragsnummer für zu sendende Dateien an die Bank. Ab der EBICS-Version 2.5 werden die Auftragsnummern von der Bank vergeben. Wird diese Version gewählt, ist dieses Feld nicht editierbar.
- Bankschlüssel: Anzeige der aktuellen öffentlichen EBICS-Bankschlüssel der ausgewählten Bank.
- Schaltfläche "Auf neue Bankschlüssel prüfen": Prüfen, ob ein neuer öffentlicher EBICS Bankschlüssel bei Ihrer ausgewählten Bank zur Verfügung steht. In der Regel werden die öffentlichen EBICS Bank-schlüssel ihrer eingerichteten Banken automatisiert im Hintergrund geprüft und abgeholt.

![](_page_42_Picture_0.jpeg)

![](_page_42_Picture_8.jpeg)

## **Agregl**

![](_page_43_Picture_77.jpeg)

### <span id="page-43-0"></span>5.1.3.1Signatur-Passwort ändern

Das Signatur-Passwort wird zum Unterschreiben von Zahlungen in der VEU benötigt. Dieses Passwort legen Sie während der Initialisierung fest. In der App wird für jede Bankverbindung ein eigenes Signatur-Passwort hinterlegt. Zum Ändern des Signatur-Passworts gehen Sie wie folgt vor: "Einstellungen" → Wählen Sie die gewünschte Bank aus → "Signatur-Passwort ändern". Geben Sie das alte Passwort ein und klicken Sie dann auf "OK". Nun können Sie ein neues Passwort festlegen und per "OK" bestätigen. Nach erfolgreicher Änderung bekommen Sie eine entsprechende Bestätigung.

#### <span id="page-43-1"></span>5.1.3.2 Bankverbindung sperren

Sie können als Benutzer Ihren Zugang zu Ihrer Bank sperren. Andere Teilnehmer bei dieser Bank sind nicht von der Sperre betroffen. Diese Funktion sollte insbesondere dann genutzt werden, wenn Sie den Verdacht haben, dass Ihre Schlüssel kompromittiert wurden, d. h. in die Hände unbefugter Personen geraten sind. Zum Sperren Ihrer Schlüssel wählen Sie in den Einstellungen die gewünschte

![](_page_44_Picture_0.jpeg)

Bank und dann aus dem Kontextmenü den Menüpunkt "Bankverbindung sperren". Es erscheint ein Dialogfenster mit der Frage "Soll die Bankverbindung wirklich gesperrt werden?" Wenn Sie diese Frage mit "Ja" bestätigen, müssen Sie noch Ihr Passwort eingeben. Im Anschluss erscheint die Meldung "Bankverbindung gesperrt" und der Status der Bank in den Bankeigenschaften ändert sich dementsprechend.

### <span id="page-44-0"></span>5.1.3.3 Erneut initialisieren

Eine erneute EBICS-Initialisierung können Sie in der App nur für die Bankverbindungen durchführen, die in der App von Ihnen angelegt wurden. Wenn Sie Ihren Bankzugang selbst gesperrt haben, muss der Teilnehmerstatus von Ihrer Bank nicht zurückgesetzt werden. Jedoch muss Ihre Bank den EBICS-Zugang, wie nach jeder Initialisierung, wieder freischalten.

Gehen Sie zur erneuten Initialisierung in die Einstellungen und wählen die gewünschte Bank aus. Im Kontextmenü der Bank wählen Sie dann den Menüpunkt "Erneut initialisieren". Nach erfolgreicher Initialisierung wird Ihnen der INI-Brief angezeigt. Diesen müssen Sie unterschrieben an Ihre Bank senden. Sobald Ihre Bank den INI-Brief erhalten und bearbeitet hat, wird der Bankzugang wieder freigeschaltet und Sie können mit der App arbeiten.

#### <span id="page-44-1"></span>5.1.3.4 Teilnehmerschlüssel erneuern

Zum Erneuern der Schlüssel gehen Sie in die Einstellungen und wählen dort die Bank aus, für welche Sie neue Schlüssel benötigen. Im Kontextmenü der Bank wählen Sie den Menüpunkt "Schlüssel erneuern".

Daraufhin öffnet sich ein Auswahlfenster, in welchem Sie die gewünschte Unterschriftversion auswählen können. Bestätigen Sie ihre Auswahl mit "OK".

Danach werden Ihre Schlüssel erneuert. Sobald das geschehen ist, bekommen Sie eine Bestätigung im Programm. Voraussetzung für die automatische Schlüsseländerung ist die EBICS-Auftragsart HCS. Das Erneuern der Schlüssel kann ohne Einwirkung Ihrer Bank durchgeführt werden. Weder ein Zurücksetzen, noch Initialisieren und anschließendes Freischalten ist erforderlich. Die Legitimierung Ihrer neuen Schlüssel erfolgt durch die elektronische Unterschrift mit Ihren, noch gültigen, alten Schlüsseln.

![](_page_45_Picture_0.jpeg)

### <span id="page-45-0"></span>5.1.3.5Initialisierungsbrief anzeigen

Den erzeugten Initialisierungsbrief zu dieser Bankverbindung können Sie sich hier anzeigen lassen.

![](_page_45_Picture_16.jpeg)

![](_page_46_Picture_0.jpeg)

### <span id="page-46-0"></span>5.2 App-Sperre konfigurieren

Unter diesem Menüpunkt können Sie

- die Touch ID bzw. Face ID Unterstützung aktivieren/deaktivieren
- Ihr App-Passwort ändern.

![](_page_46_Picture_5.jpeg)

![](_page_47_Picture_0.jpeg)

### <span id="page-47-0"></span>5.3 Kontogruppen definieren

Um mehrere Konten einer Kontogruppe zuzuordnen gehen Sie in den Einstellungen auf "Kontogruppen". Hier sehen Sie bereits angelegte Gruppen, welche Sie mit einem Klick auf die Gruppe auch bearbeiten können. Wenn noch keine Gruppe vorhanden ist oder Sie eine neue Gruppe hinzufügen möchten wählen Sie rechts oben das "+" Symbol aus.

![](_page_47_Picture_3.jpeg)

![](_page_48_Picture_0.jpeg)

Sie kommen nun zu der Maske, in der Sie neue Kontogruppen hinterlegen können.

![](_page_48_Picture_19.jpeg)

![](_page_48_Picture_3.jpeg)

![](_page_49_Picture_0.jpeg)

Um eine Kontogruppe anzulegen, hinterlegen Sie einen Namen und eine Beschreibung. Zusätzlich können Sie ein vorgefertigtes Icon auswählen mit einem Klick auf das graue. Mit Klick auf "Erstellen" wird die neu angelegte Gruppe erstellt und Sie gelangen in die Übersicht aller hinterlegten Gruppen.

![](_page_49_Picture_25.jpeg)

![](_page_50_Picture_0.jpeg)

In den Kontoumsätzen können Sie ein beliebiges Konto auswählen und über die drei Punkte ("...") das Konto einer Kontengruppe zuzuordnen. Es können beliebig viele Konten einer Kontogruppe zugeordnet werden.

![](_page_50_Picture_44.jpeg)

![](_page_50_Picture_3.jpeg)

13:43

Übersicht in der Kontenliste können Konten

Einstellungen

![](_page_51_Picture_0.jpeg)

Auf demselben Weg kann eine vorhandene Kontengruppenzuordnung auch wieder entfernt werden. Sie können mit dem Button "Zuordnung aufheben" die Verknüpfung von Konten zu Gruppen wieder entfernen.

![](_page_51_Picture_47.jpeg)

### <span id="page-51-0"></span>5.4 Bereinigung konfigurieren

Zur Bereinigung von alten Daten im Bereich Kontoauszüge und der VEU-Historie können Sie hier eine automatische Bereinigung konfigurieren. Ebenso können Sie die Bereinigung sofort starten.

## **Aareal**

![](_page_52_Picture_75.jpeg)

![](_page_52_Picture_2.jpeg)

Die Bereinigung kann konfiguriert werden für Zeiträume älter als

- ein Tag
- eine Woche
- ein Monat
- drei Monate
- ein Jahr

![](_page_52_Picture_9.jpeg)

Für die Kontoauszüge können Sie über das "+"-Symbol zusätzlich eigene Bereinigungsregeln für Konten hinterlegen.

![](_page_53_Picture_0.jpeg)

![](_page_53_Picture_1.jpeg)

Wählen Sie ein Konto aus, klicken Sie auf "Bearbeiten" und wählen den gewünschten Zeitraum aus. Sie können jedes Konto individuell nach Ihren Wünschen einstellen.

![](_page_54_Picture_0.jpeg)

![](_page_54_Picture_8.jpeg)

![](_page_55_Picture_0.jpeg)

### <span id="page-55-0"></span>5.5 Analysedaten senden

*Aareal Sign* erzeugt während des Programmlaufs eine Log-Datei, die im Fall von Problemen bei der Analyse hilfreich sein kann. Zur Übermittlung der Log-Datei an den Support wählen Sie den Menüpunkt "Analysedaten senden" aus dem Kontextmenü.

Im Anschluss erscheint ein Dialog, in dem Sie Ihre Telefonnummer oder E-Mail-Adresse zur Kontaktaufnahme des Supports mit Ihnen eingeben können. Ein separates Feld dient zur Eingabe eines Hinweises zum aufgetretenen Problem.

Nach dem Versand der Log-Datei an den Support erhalten sie eine entsprechende Bestätigung.

![](_page_55_Picture_47.jpeg)

![](_page_56_Picture_0.jpeg)

### <span id="page-56-0"></span>5.6 Support-Seite

Hier finden Sie neben dem Handbuch und ggf. Releasenotes zu *Aareal Sign* weitere Support-Informationen wie bspw. die neueste iOS-Version, unter der die Funktionalitäten von *Aareal Sign* vollumfänglich getestet wurden und auch, wenn eine iOS-Version ggf. nicht mehr unterstützt wird.

![](_page_56_Picture_3.jpeg)

![](_page_57_Picture_0.jpeg)

#### <span id="page-57-0"></span>5.7 Datenschutzerklärung

Hier finden Sie den Wortlaut unserer Datenschutzerklärung (Screenshot Stand: 2021).

![](_page_57_Picture_3.jpeg)

### Datenschutz

Die Aareal Bank AG freut sich über Ihren Besuch auf unserer Web-Site und über Ihr Interesse an unserem Unternehmen. Wir nehmen den Schutz Ihrer persönlichen Daten ernst und möchten, dass Sie sich beim Besuch unserer Web-Sites sicher fühlen. Personenbezogene Daten, die beim Besuch unserer Web-Sites erhoben werden, verarbeiten wir nach den Anforderungen der EU-Datenschutzgrundverordnung (DS-GVO) und den datenschutzrechtlichen Bestimmungen der Bundesrepublik Deutschland.

Sofern Sie uns persönliche Daten mitteilen, werden wir diese mit banküblicher Sorgfalt und entsprechend der datenschutzrechtlichen Bestimmungen behandeln. Eine Nutzung zu einem anderen Zweck oder eine Datenweitergabe an Dritte findet nicht statt. Bei vertraulichen Nachrichten an uns verwenden Sie zu Ihrer Sicherheit bitte den Postweg.

#### **Erhebung und Verarbeitung** persönlicher Daten

![](_page_57_Figure_8.jpeg)

## **Aareal**

### <span id="page-58-0"></span>5.8 Sicherheitshinweise

![](_page_58_Picture_2.jpeg)

## Sicheres Arbeiten mit Aareal Sign, der **EBICS-App der Aareal Bank**

Was beim Electronic Banking selbstverständlich für Sie sein sollte

Bei der Arbeit im Electronic Banking innerhalb von Aareal Sign beachten Sie bitte immer die folgenden Hinweise.

1. Schützen Sie Ihre Daten und Passwörter, verwahren Sie Ihre Passwörter an einem sicheren Ort.

![](_page_58_Picture_7.jpeg)

## **Aareal**

#### <span id="page-59-0"></span>5.9 Impressum

Hier finden Sie unser Impressum (Screenshot Stand: 2021).

![](_page_59_Picture_3.jpeg)

![](_page_60_Picture_0.jpeg)

## <span id="page-60-0"></span>6. Anhang

An dieser Stelle finden Sie nützliche Informationen, die Ihnen die Arbeit mit der Anwendung erleichtern.

### <span id="page-60-1"></span>6.1 Urheberrechtshinweis

Alle Inhalte dieser Anleitung, insbesondere Texte, Fotografien und Grafiken, sind urheberrechtlich geschützt (Copyright). Sämtliche Rechte, insbesondere Urheberrechte, soweit dies nicht ausdrücklich anders gekennzeichnet ist, stehen ausschließlich der Aareal Bank AG zu.

Der Begriff "Apple", das Apple-Logo, der Online-Store "App Store", die Mobilgeräte "iPhone", "iPad" sowie die damit verbundenen Wortmarken (word marks) sind Markenzeichen der Firma Apple Inc., registriert in den U.S.A. und anderen Ländern. Januar 2016

## <span id="page-60-2"></span>6.2 Auftragsarten

Übersicht der wichtigsten Auftragsarten

![](_page_60_Picture_166.jpeg)